# Centro Universitário Eurípides de Marília

### PROCESSO SELETIVO - INSCRIÇÃO

#### **Passo 1: Acesse o site do Vestibular UNIVEM**

Acesse o site do vestibular do UNIVEM, disponível no endereço: <https://www.univem.edu.br/vestibular>

Nesta página você encontrará os editais com as informações referentes ao processo seletivo em andamento, assim como informações sobre os cursos disponíveis em nossa instituição.

Dessa forma, caso ainda não tenha decidido o curso do UNIVEM que você irá realizar, clique no nome do curso para obter mais informações.

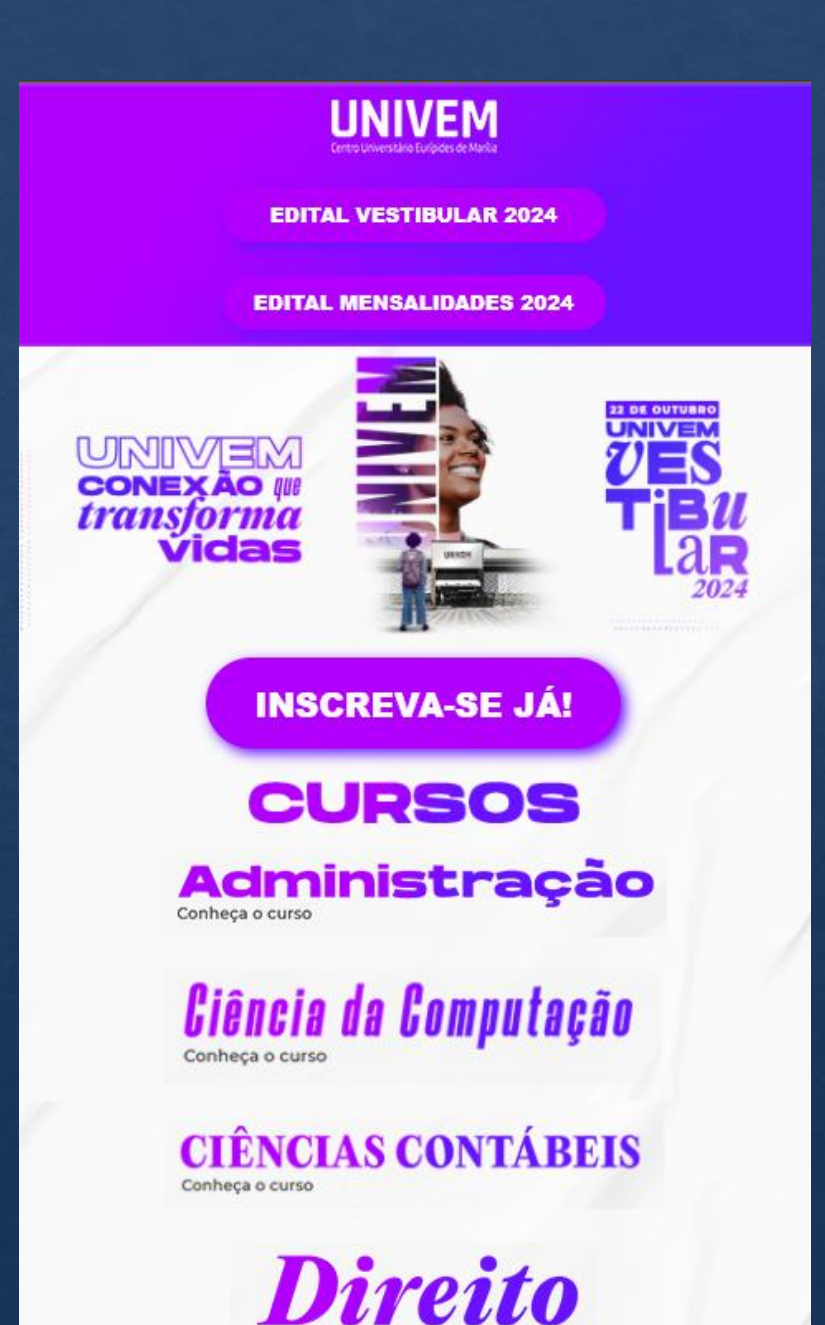

#### **Passo 2: Conheça os nossos Cursos**

Na página de cada curso, você poderá visualizar informações detalhadas sobre ele, conhecendo a sua história, atuação no mercado de trabalho e os diferenciais que o tornam único.

Ainda nessa página, você irá descobrir quem serão os seus professores, assistir a depoimentos de nossos alunos sobre o curso e também consultar a matriz curricular oferecida por ele.

Em seguida, quando estiver decidido sobre o curso que deseja ingressar, clique em "Inscreva-se Já" para ser direcionado à nossa ficha de inscrição online.

## **DIREITO**

#### **INSCREVA-SE JÁ!**

#### **SOBRE O CURSO**

Tradição há mais de 55 anos, o curso de Direito do Univem atua na formação de grandes profissionais da área jurídica, para que sejam capazes de transformar a sociedade globalizada movida a dados e altamente competitiva, preparando-os para identificar oportunidades, analisar e mediar conflitos, propor soluções e impactar positivamente a sociedade, independentemente da área de atuação que desejam sequir.

Para isso, o UNIVEM desenvolveu uma metodologia de ensino própria e diferenciada atendendo às necessidades do mercado de trabalho, que busca cada vez mais profissionais do Direito capazes de mediar conflitos e combinar habilidades e conhecimentos para liderar times multidisciplinares. Além disso, o curso de Graduação em Direito do UNIVEM desenvolve competências cognitivas, instrumentais e interpessoais em seus alunos prepeparando-os para ocupar posições de destaque em sua área de atuação.

#### **ATUACÃO PROFISSIONAL**

#### **Passo 3: Preencha Seus Dados**

Preencha o formulário inicial com as suas informações pessoais. Certifiquese de preencher corretamente os campos de contato, pois será através deles que você será comunicado sobre todas as informações necessárias na sua participação.

Caso já tenha feito esse processo anteriormente em outra inscrição, ao digitar o CPF, os demais campos serão automaticamente preenchidos.

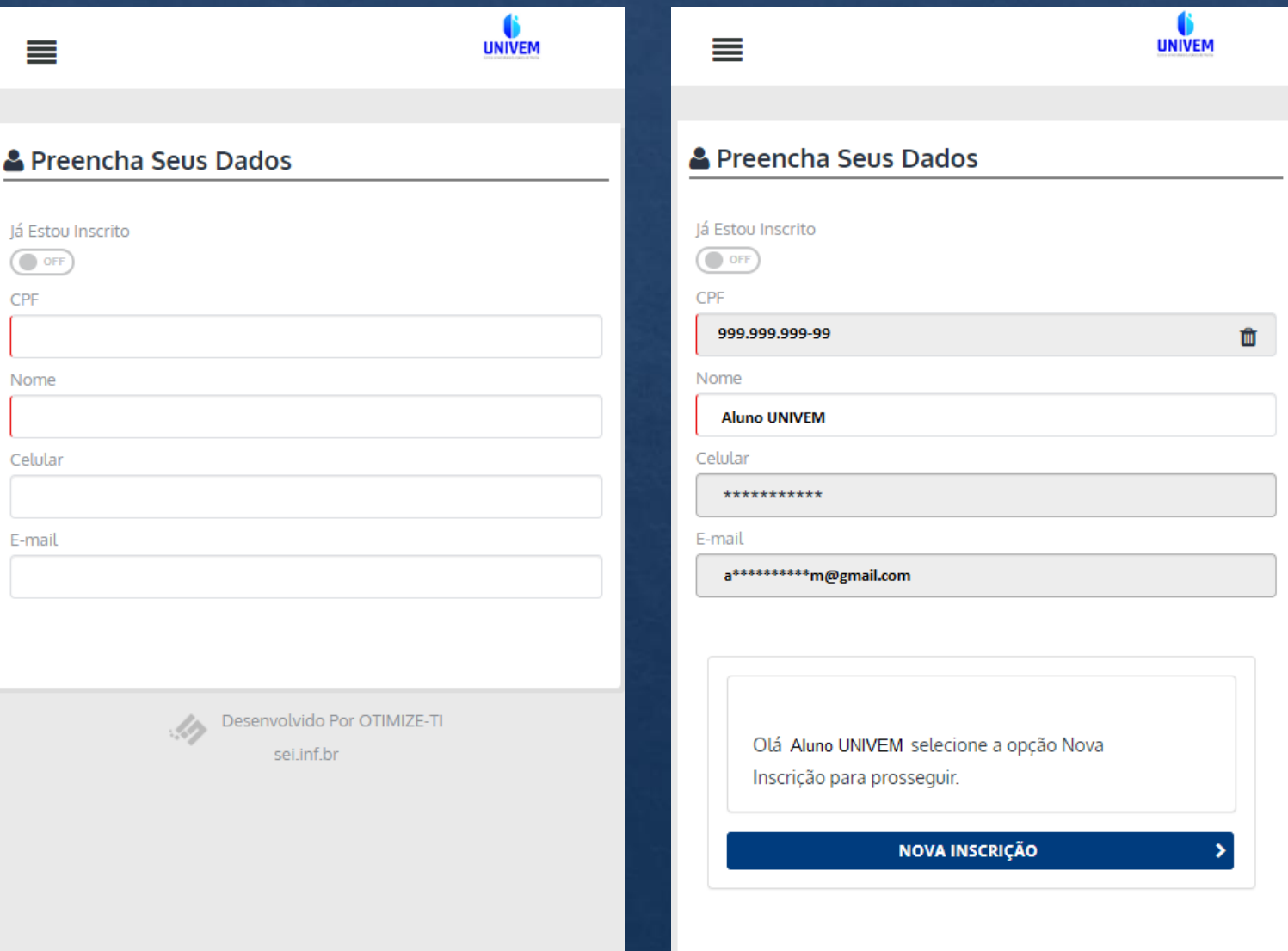

#### **Passo 4: Código de Autenticação**

Caso o formulário já tenha sido preenchido com seus dados, será solicitada a inserção de um código de autenticação. Essa é uma proteção necessária para garantir que é você mesmo que está realizando a inscrição.

Para solicitá-lo siga as orientações da página, clicando sobre o ícone de e-mail ou sobre o endereço de e-mail protegido.

Após receber o código em seu e-mail, insira-o no campo do formulário destacado em vermelho, abaixo das orientações, e em seguida, clique sobre o botão "Validar Código".

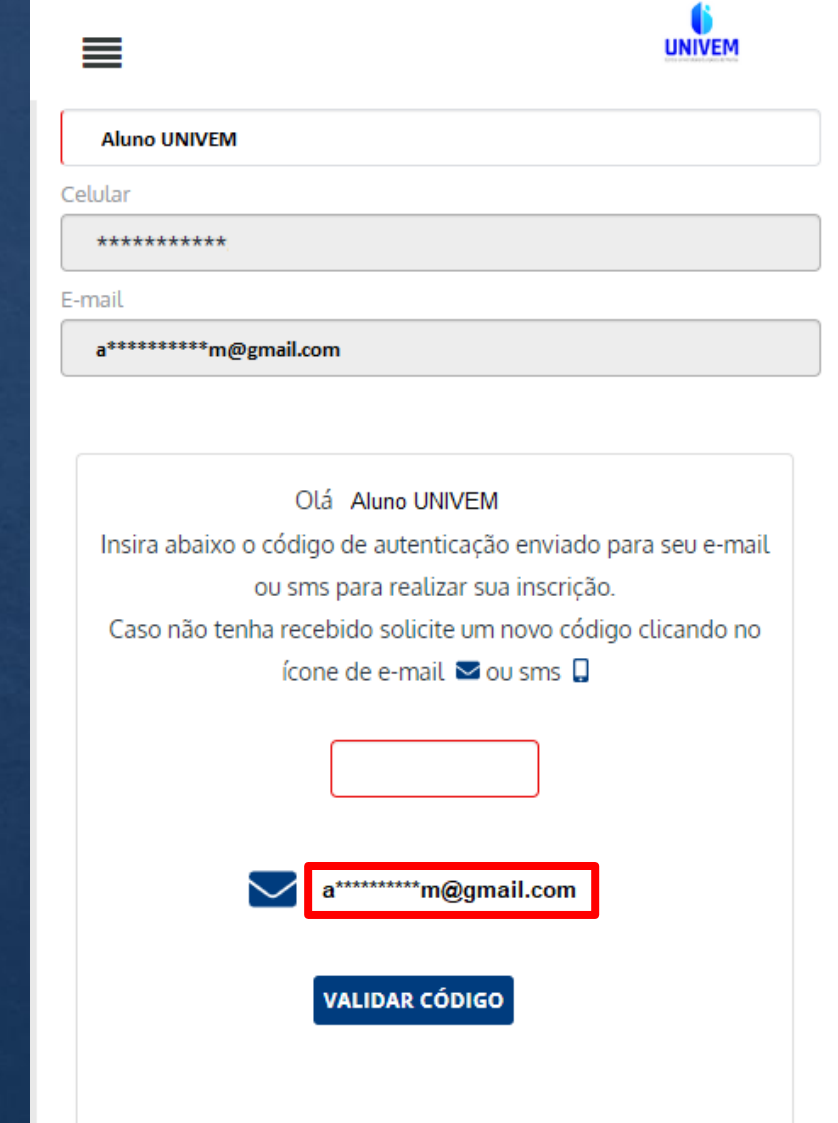

#### **Passo 4: Código de Autenticação**

**Observação:** Quando você clicar no ícone de e-mail, um novo código será gerado e enviado para você. Por consequência, o código anterior deixa de funcionar neste momento.

Dessa forma, solicitamos que clique no ícone de e-mail uma única vez e aguarde o seu recebimento. O código pode levar até 10 minutos para chegar após a solicitação.

Caso após esse período ainda não encontre o e-mail em sua caixa de entrada, certifique-se de que o mesmo não foi encaminhado para SPAM ou Lixo Eletrônico.

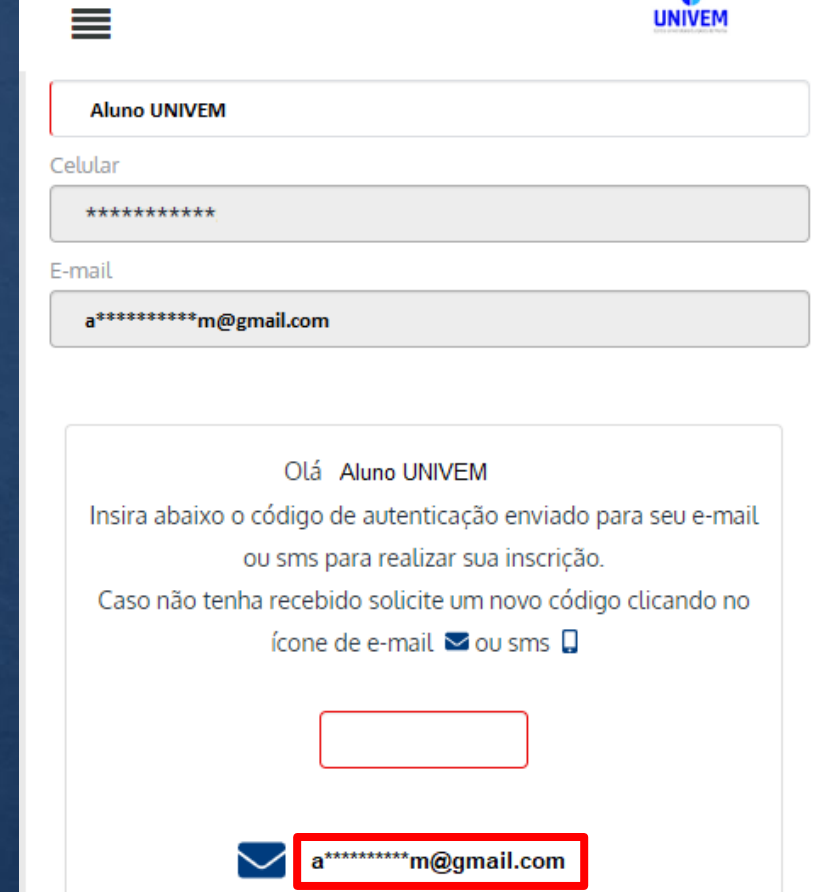

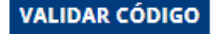

#### **Passo 5: Curso de Interesse**

Em seguida, após a conclusão do passo anterior, você deve preencher os campos do formulário "Curso de Interesse", onde deve escolher a resposta das seguintes opções:

- Unidade de Ensino
- Processo Seletivo
- Curso
- Tipo de Ingresso
- Data da Prova

Após o preenchimento dessas informações, clique no botão "Avançar Dados Pessoais".

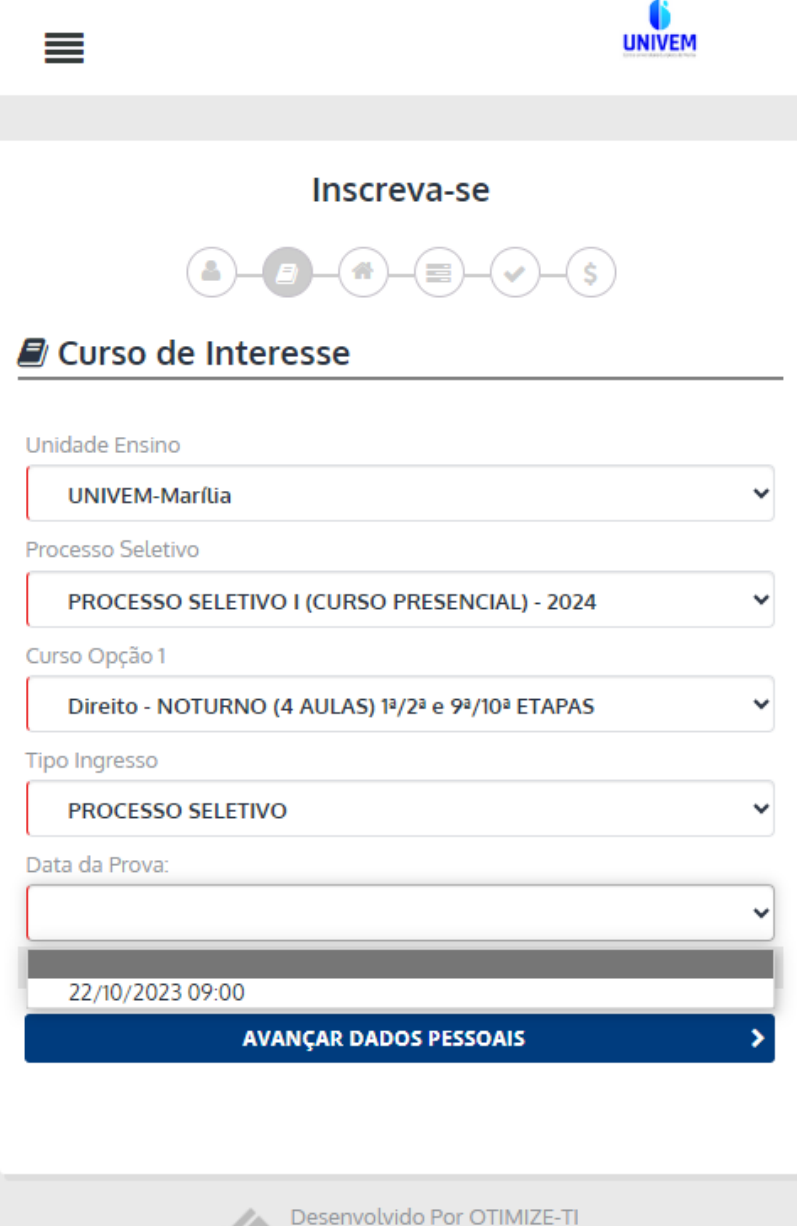

sei.inf.br

#### **Passo 6: Dados Pessoais**

Preencha o formulário com as suas informações pessoais, e ao terminar, clique em "Confirmar Inscrição".

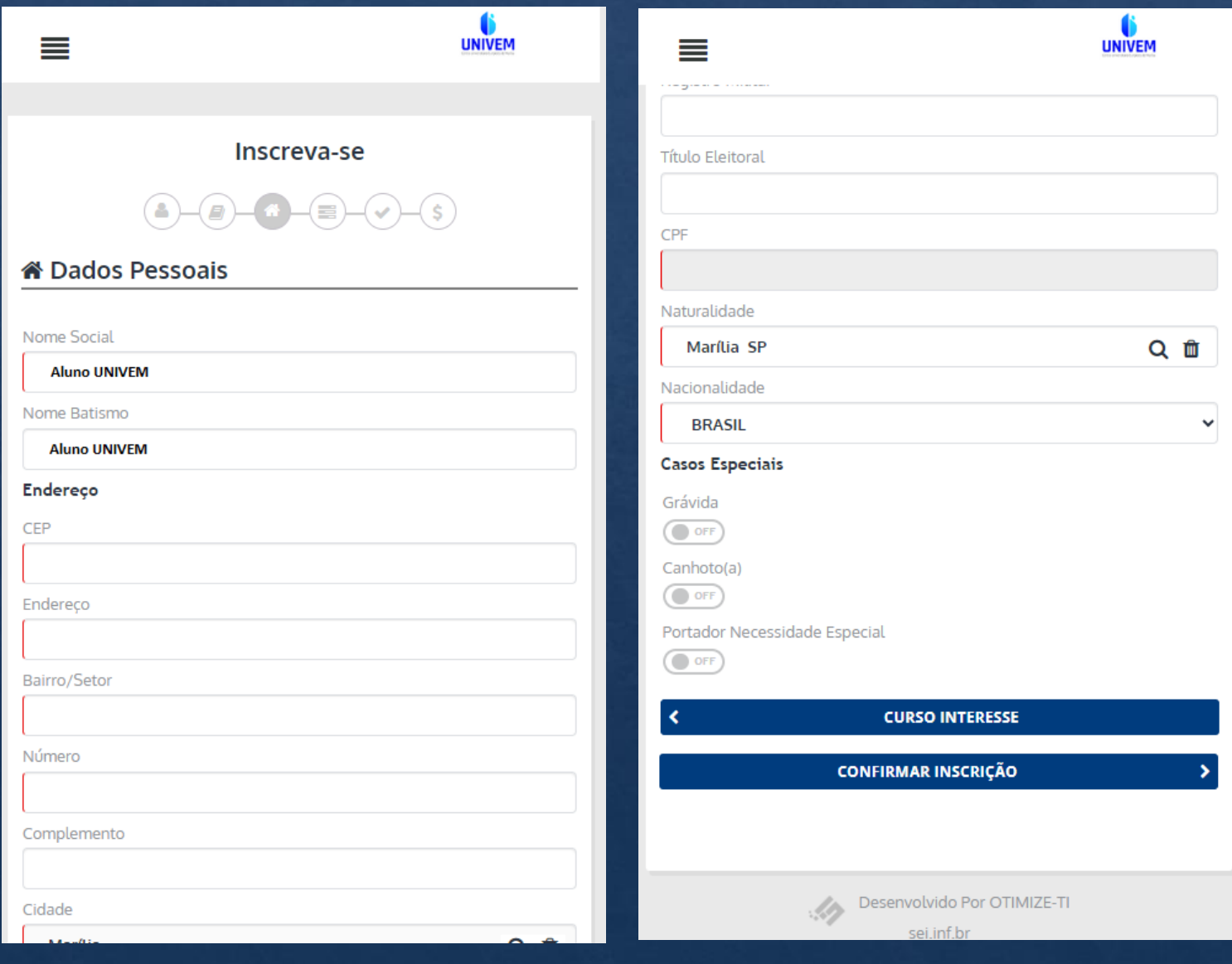

#### **Passo 7: Confirmação da Inscrição**

Verifique se as informações foram preenchidas corretamente, principalmente as informações de contato e o curso escolhido.

Após a verificação, clique em "Confirmar Inscrição" para enviar as informações e finalizar a sua inscrição.

Por fim, realize a impressão do boleto de inscrição clicando no ícone de boleto, conforme destacado nas imagens ao lado.

 $\equiv$  $\equiv$ **UNIVEM UNIVEM** Inscreva-se Inscreva-se  $\bullet - \bullet - \bullet - \bullet - \bullet$  $(-)$  $(-)$  $(-)$  $(-)$  $(-)$  $(-)$ ◆ Confirmação Inscrição **√** Confirmação da Inscrição Sua inscrição foi gerada com sucesso com o número 999, clique em Imprimir Comprovante de Inscrição e realize o pagamento para Candidato CPF confirmação da sua inscrição. 999.999.999-99 **Aluno UNIVEM IMPRIMIR COMPROVANTE DE INSCRIÇÃO** Processo Seletivo PROCESSO SELETIVO I (CURSO PRESENCIAL) - 2024 **Unidade Ensino** UNIVEM-Marília Data Inscrição 8 de Agosto de 2023 \$ Impressão do Boleto Curso Opção 1 Direito NOTURNO (4 AULAS) 1ª/2ª e 9ª/10ª ETAPAS Data da Prova 22/10/2023 09:00 **IMPRIMIR O BOLETO** Valor Inscrição R\$ 30,00 R\$ 30,00 **DADOS PESSOAIS** Desenvolvido Por OTIMIZE-TI **CONFIRMAR INSCRIÇÃO** sei.inf.br

#### **Passo 8: Consulta da Inscrição**

Sempre que precisar consultar e imprimir as informações referentes à sua inscrição, basta clicar no ícone de menu da ficha de inscrição e escolher a opção desejada.

Para a segurança das suas informações, sempre será solicitado o código de autenticação e caso o anterior tenha expirado, será necessário solicitar um novo.

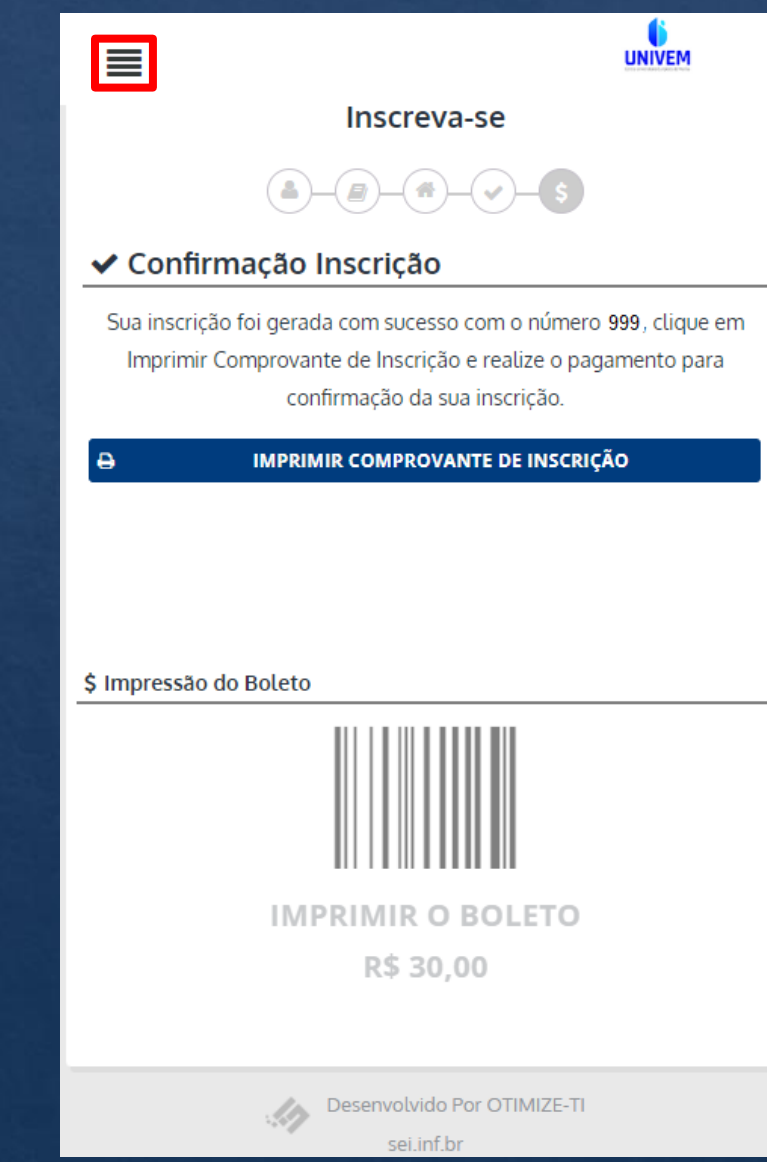

#### **Orientações Adicionais**

A nossa equipe estará à sua disposição para esclarecer qualquer problema ou dúvida relacionada à sua inscrição e ao processo seletivo. Para entrar em contato conosco, basta utilizar os meios abaixo, de acordo com o que for mais conveniente para você.

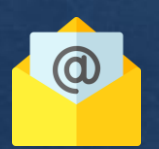

**[suporte@univem.edu.br](mailto:suporte@univem.edu.br?subject=Vestibular%202024%20-%20Inscrição)**

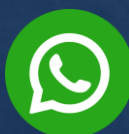

**[\(14\) 2105-0879 -](https://wa.me/551421050879) WhatsApp**